# OWC Drive Guide

The OWC Drive Guide is a formatting application built for Apple® Mac® and PC users who require a simple walk-through of the hard drive or SSD formatting process.

Drive Guide uses standard OS X® and Windows® formatting options to create the volumes needed to store information on your new drive. The benefit is a standard format, created with steps that are easier for many users to understand.

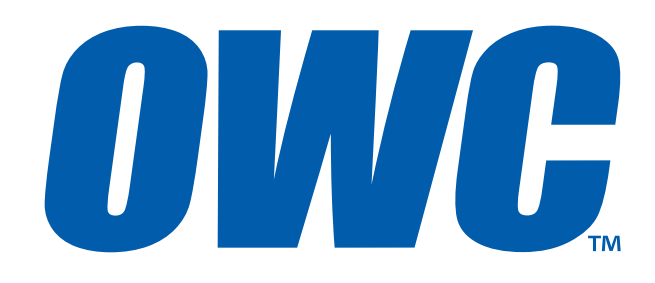

# STEP 1

Connect your new drive to a power source if needed (consult your user guide if you are unsure), then connect the drive to your computer using the included data cable.

After a few seconds an icon that says "OWC Setup" will appear -- by default the icon should appear on the OS X Desktop, or within "My Computer" for Windows. Doubleclick the icon to access the Drive Guide. A window will open displaying a new set of icons (shown at right).

#### NOTES:

• All of the bundled software is stored in the "OWC Software" folder.

• The screenshots in this guide depict the OS X operating system, but the steps are the same on a Mac or PC.

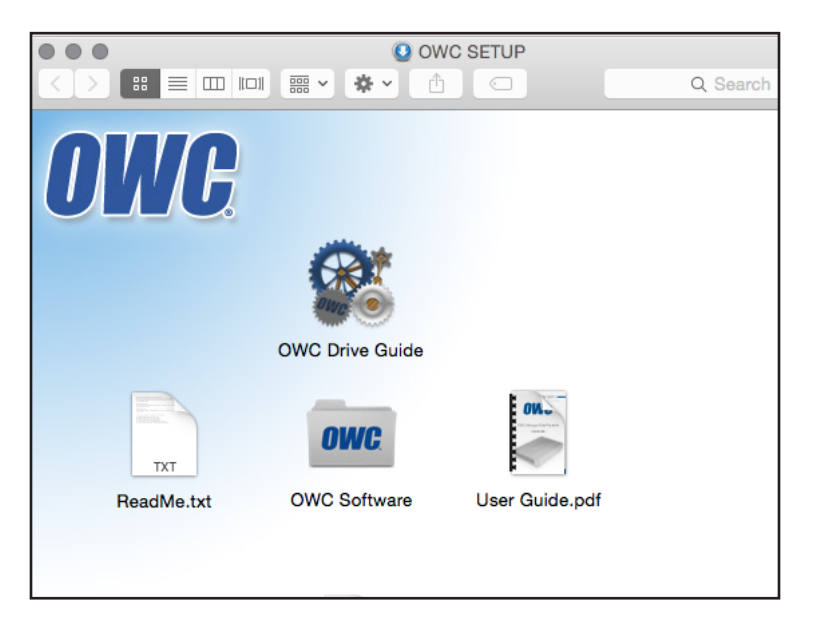

#### STEP 3

Double-click the OWC Drive Guide icon to open the first setup screen. You will have to enter the password for your OS X user account before the screen appears.

#### STEP 4

Verify under "Your New Drive" that your disk is available to the Drive Guide, then click the Continue button.

#### STEP 5

Review the End User License Agreement (not pictured) and if you agree with the terms, click Accept to continue the process.

#### **Welcome to OWC Drive Guide**

Before using your OWC storage solution, it must be formatted to suit your needs.

#### To assist you, this application will:

- Provide helpful information and recommended settings.
- . Copy included manuals and software to a location that you select.
- Set up your new drive according to your needs.

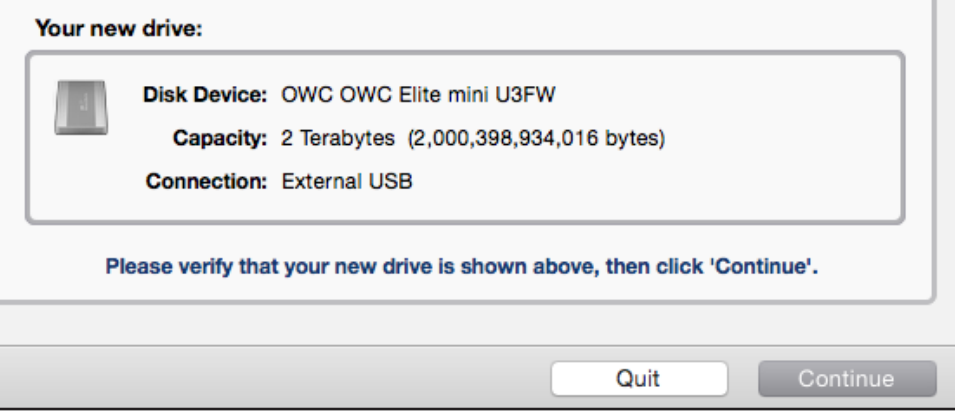

#### STEP 6

If you intend to format your drive as a single volume, leave the "Easy Setup..." option intact and then click Continue.

If you intend to format your drive with multiple partitions or custom settings, please skip ahead to page 5.

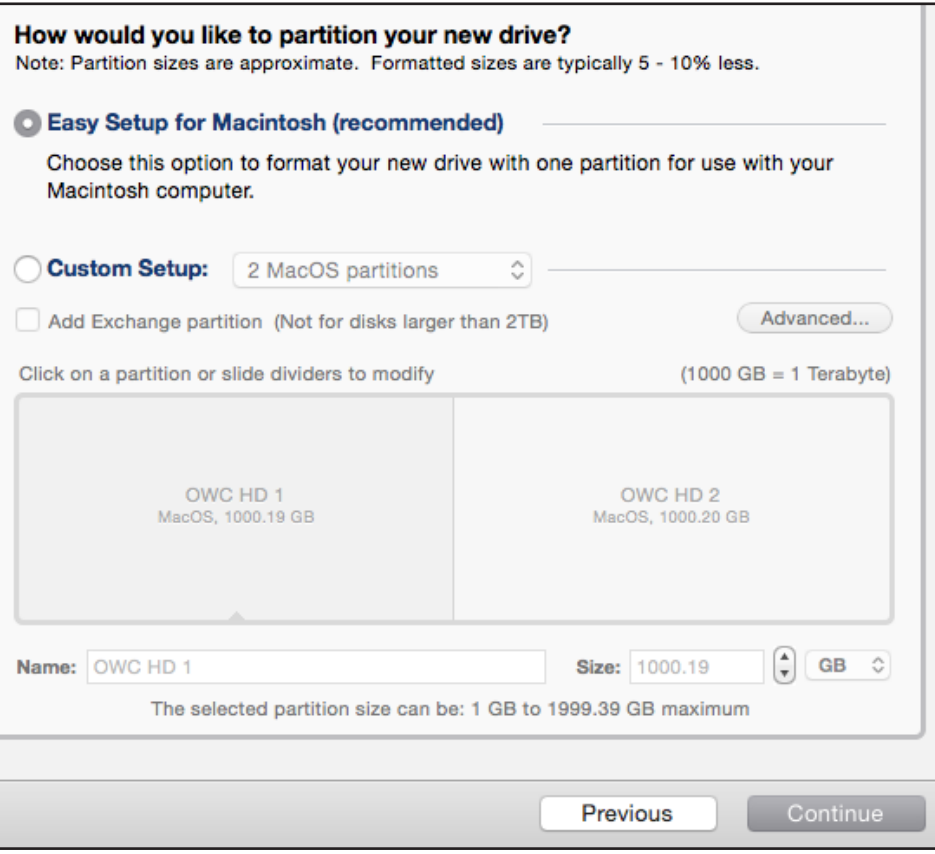

# STEP 7

Decide whether you want to keep the included software installers and manuals, and if so, choose a location for them.

Click Continue when you are ready.

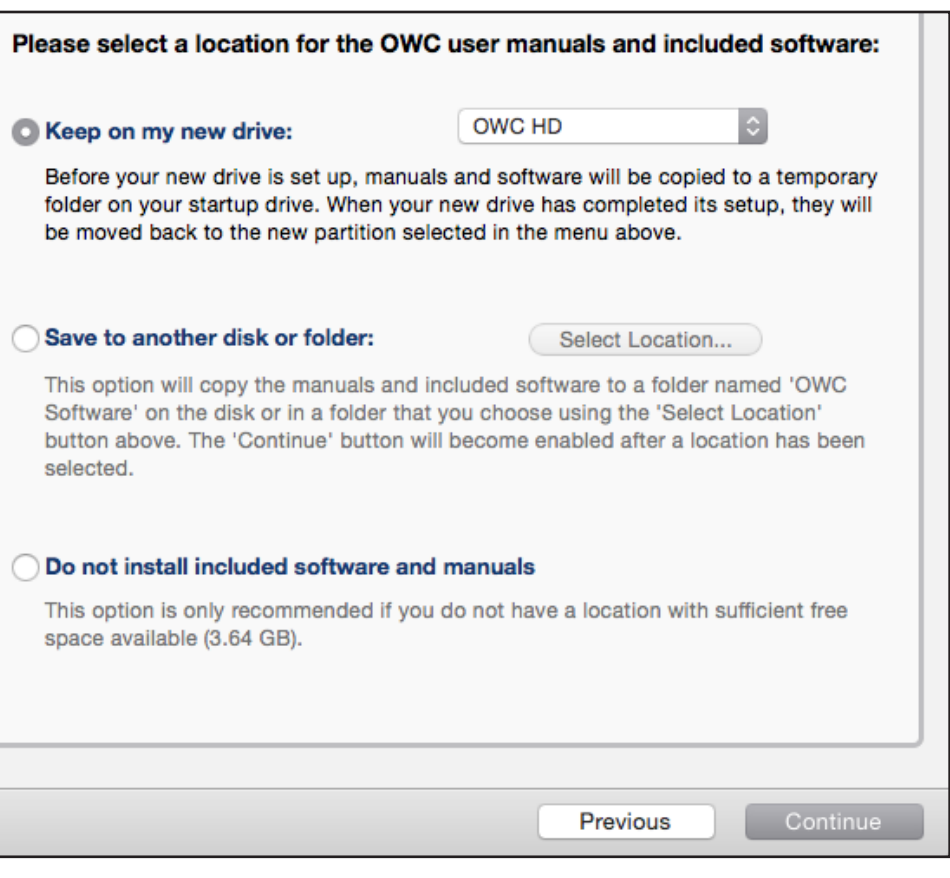

#### STEP 8

The Drive Guide will automatically choose the proper partition map scheme and format type for your system.

Decide whether you want to enable volume ownership and a custom drive icon, then click Setup.

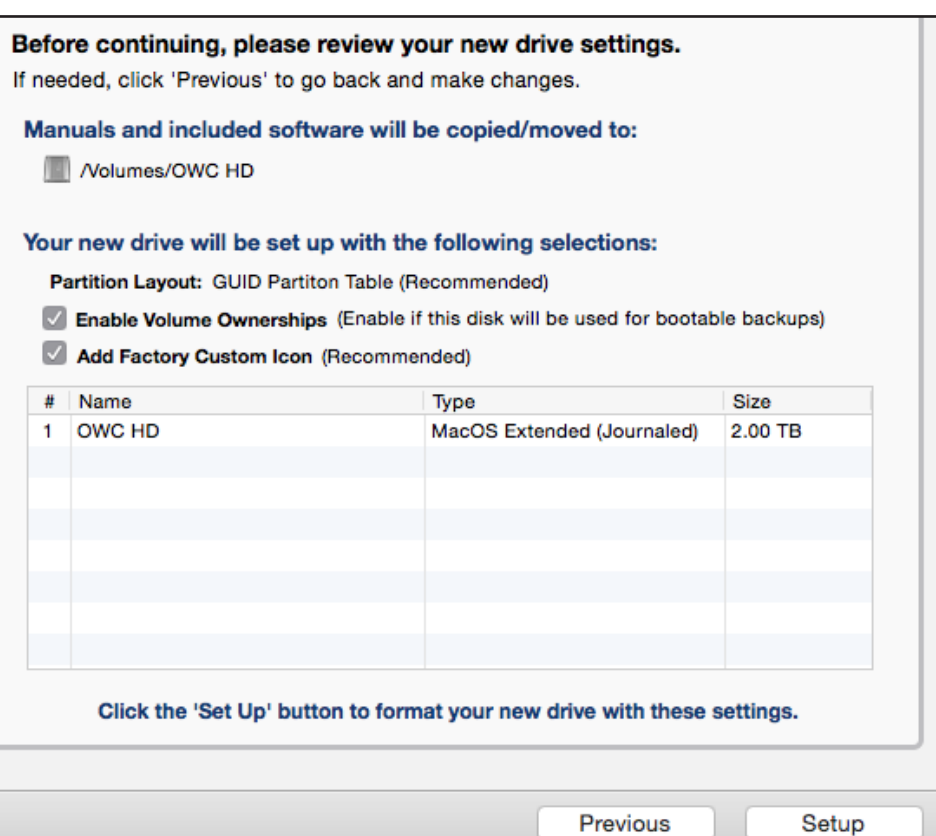

#### STEP 9

While the drive is formatting you will see a progress meter screen. You do not need to do anything during this period of time.

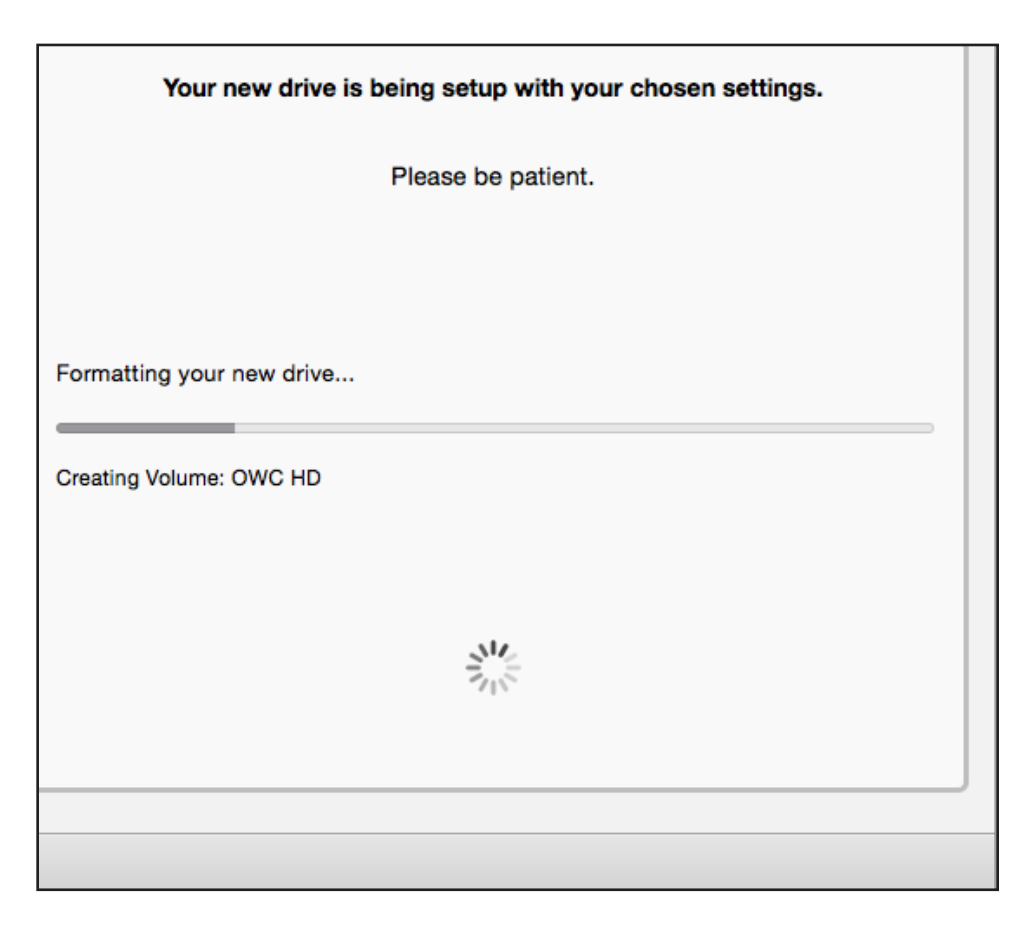

## STEP 10

Once you see the "Setup Complete" screen, click the Quit button to exit the Drive Guide application and begin using your newly formatted drive.

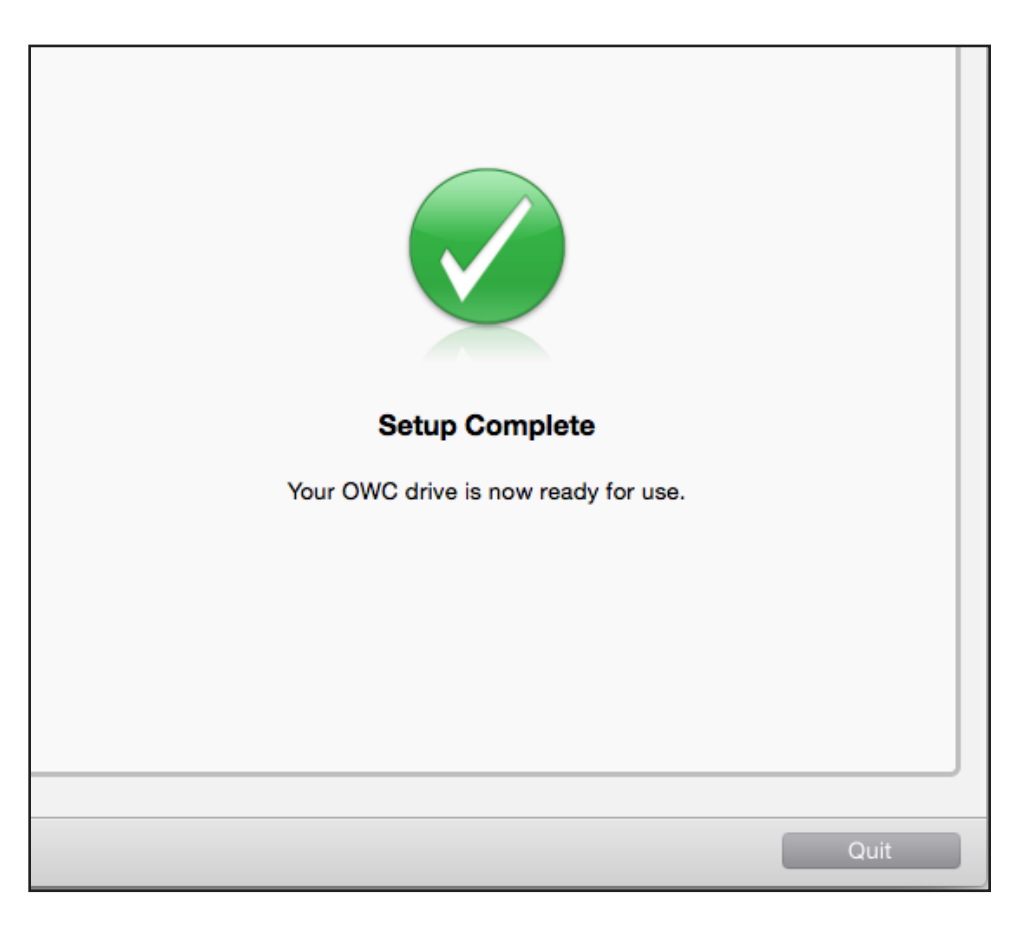

#### STEP 6c - Custom Setup

If you need to use custom partition or formatting options, click the "Custom Setup" button.

For this example we'll choose the option to create "2 Mac OS partitions". On the Windows side this would list as "2 NTFS partitions".

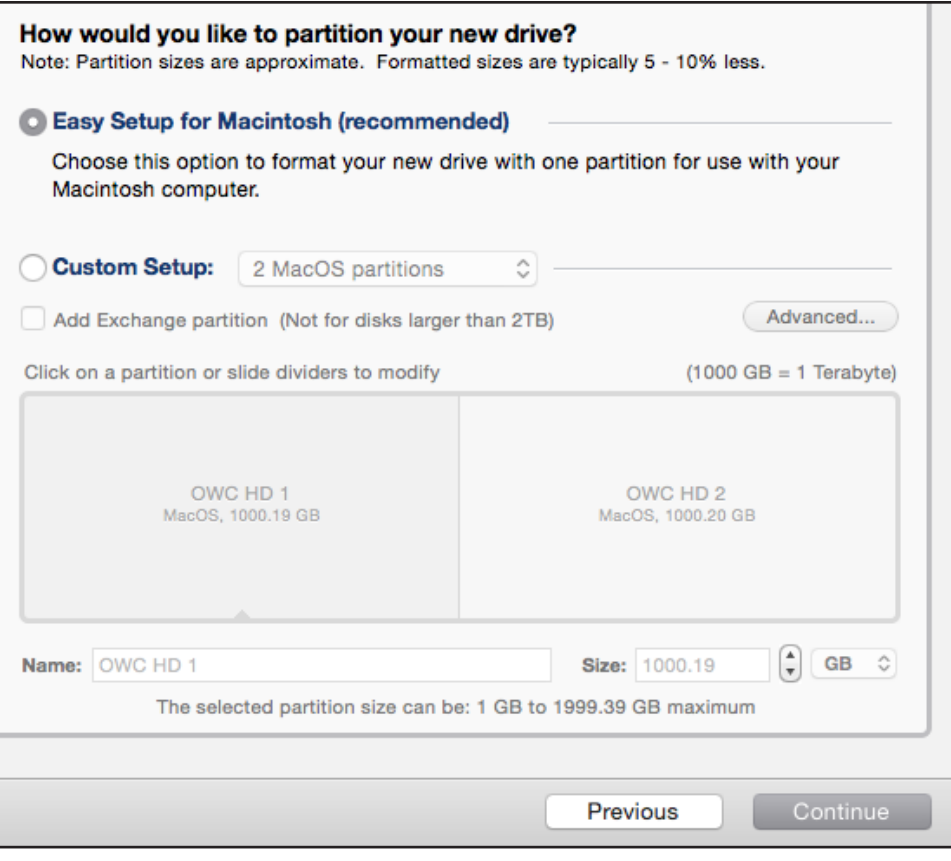

## STEP 7c

Click the pop-up menu to the right of the "Custom Setup" button and choose the number of partitions (volumes) you want to create. Example: you could create one to store photos, and another to store movies.

#### STEP 8c

To change the size of one volume relative to the other, drag the vertical divider(s) in the blue box to the left or right. As one volume is made larger, the other decreases in size by the same amount.

# STEP 9c

To give each volume its own name, highlight each section of the blue box, then type into the "Name" field.

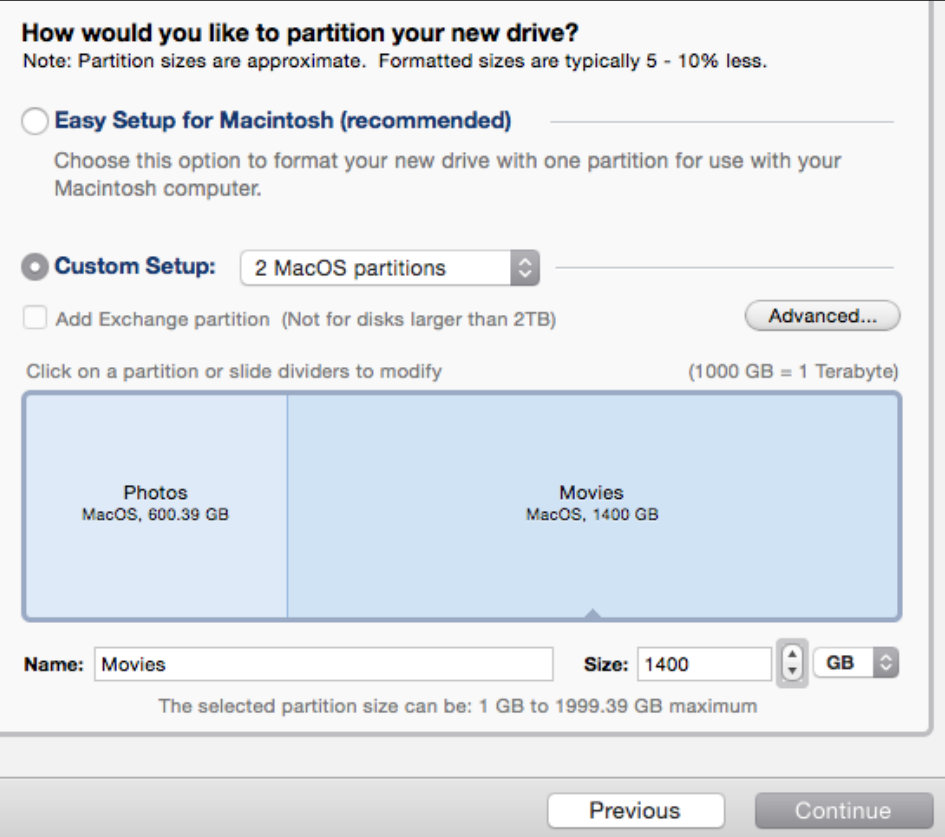

## STEP 10c

If you have a specific reason for it, you may want to change the partition map scheme of the volumes being created. For Mac volumes you can also enable or disable journaling, as well as cases-senstivie partitions. To do this click the Advanced button.

Note: for the large majority of use cases, these types of changes are not required.

Note: The Windows version provides only two options -- whether to choose GUID Partition Table or the Master Boot Record (MBR) for your partitions.

Click OK when you're finished and you will be returned to the prior screen.

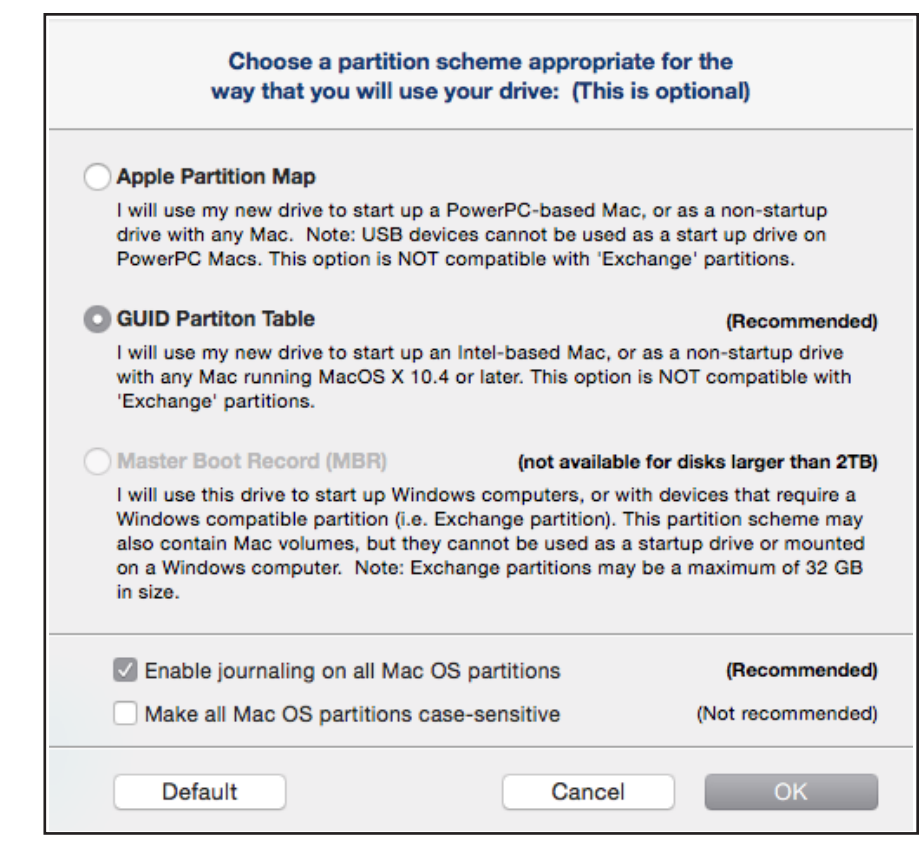

# STEP 11c

When your custom settings are made, click the Continue button.

![](_page_5_Picture_77.jpeg)

# STEP 12c

Decide whether you want to keep the included software installers and manuals, and if so, choose a location for them.

Click Continue when you are ready.

![](_page_6_Picture_41.jpeg)

# STEP 13c

Decide whether you want to enable volume ownership and a factory custom drive icon, then click Setup.

![](_page_6_Picture_42.jpeg)

## STEP 14c

While the volumes are being created you will see a progress meter screen. You do not need to do anything during this period of time.

![](_page_7_Picture_3.jpeg)

## STEP 15c

Once you see the "Setup Complete" screen, simply click the Quit button to exit the Drive Guide application and begin using your newly formatted volumes!

![](_page_7_Picture_6.jpeg)

# ADDITIONAL RESOURCES

If you would like to like to learn about the settings that Drive Guide uses, or about other methods to format your drives for Mac and PC, please visit the links below.

#### Mac:

https://support.apple.com/kb/ph5845?locale=en\_US

# Windows:

http://windows.microsoft.com/en-us/windows-vista/formatting-disks-and-drives